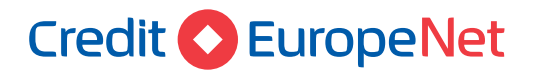

# Dear customer,

In case your option is for electronic token CEB mtoken, please follow the below steps in order to **activate your user profile in** the new Internet Banking aplication CREDIT EUROPE NET.

# **Attention, you will need:**

- *• Internet connection either on the mobile phone or on the desktop, in order to access Credit Europe Net from browser*
- *• Access to the email address declared for the Bank customer relation*
- *• Access to SMS messages received on the telephone number declared for the Bank - customer relation*
- *• Access to CEB-mtoken application installed on your mobile phone*
- *• The old token device you used to connect on the old internet banking platform*

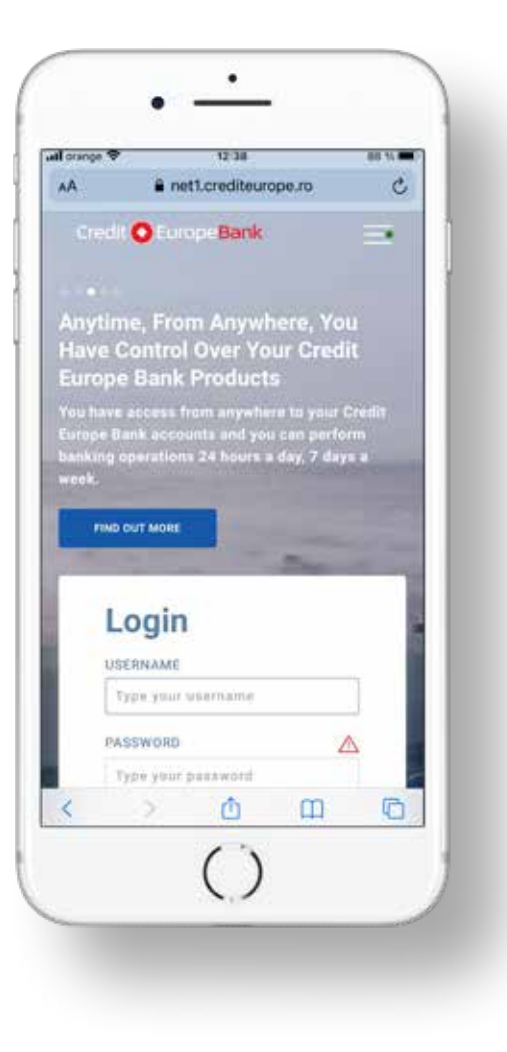

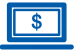

### Step 1 (in browser)

• Are you a CEBNET customer and you were using the old version of internet banking? Use the password you used in the old version of the application.

Ж

# Login

#### **USERNAME**

Type your username

#### PASSWORD

1. Are you a CEBNet client and you were using the old interface? Use the password used for login in the old version of the service

2. Are you a new CEBNet client and it is your first login? Use the temporary password received by SMS

3. You are not at your first login in CEBNet? Use the password that you set for CEBNet. DO NOT use the code generated by your token. CreditEuropeNet Suport 24/7: 0801 004 444 or 0750 202 000.

Type your password

#### Did you forget your password?

**LOGIN** 

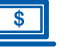

### **SIMPLE Step 2 (in browser)**

. If you option is the electronic token CEB-mtoken, then click the CONTINUE.

### **Welcome!**

The new Internet Banking Credit Europe Net interface is bringing a new electronic token -**CEB-mTOKEN.** 

Follow step by step the instructions for installing and activating the CEB-mTOKEN application on your smart device.

The CEB-mTOKEN application is available for download on smart devices with Android or iOS operating system.

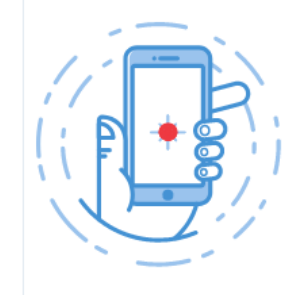

123

**CANCEL** 

**CONTINUE** 

 $\sqrt{s}$ 

### **Step 3 (in browser)**

• Enter the pin code used in the old interface and the code generated by your old token.

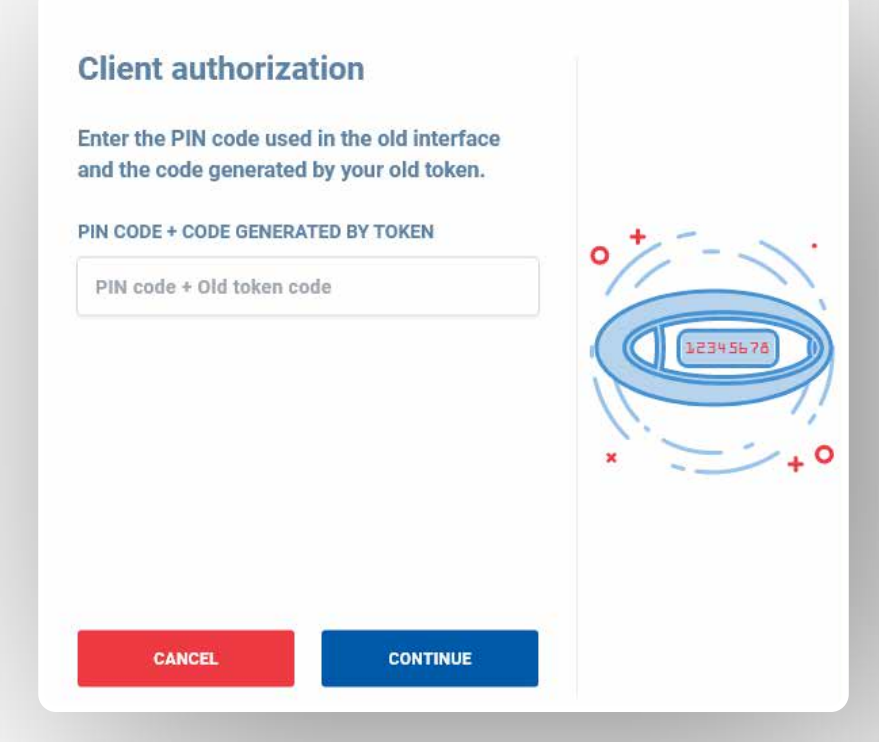

## **Step 4 (in browser)**

**• Check your data** and if they are no longer the same, update them. ATTENTION! The bank will use your email address and phone number to send token activation codes.

### One step closer

Check your information, and if they are no longer valid, change them directly in the fields below.

**E-MAIL ADDRESS** 

test@test.ro

#### **PHONE NUMBER**

0722111222

WARNING! The bank will use these information to ⚠ send you the activation codes for the electronic token CEB-mTOKEN and in future comunication. For the next steps, please check your email and SMS received.

**CONTINUE** 

**CANCEL** 

с

 $2<sup>1</sup>$ 

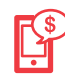

# **Step 5 (CEB-mTOKEN mobile application)**

**• Install CEB-mTOKEN application for free.** The bank will send you two authentication codes: by e-mail and by sms (to the e-mail address and the number declared for the Bank-costumer relation)

# **Step 6 (CEB-mTOKEN mobile application)**

• To activate the token you must enter **the codes** received by **e-mail** and **SMS** to the address and telephone number declared by you in relation to the bank (those mentioned above in step 4).

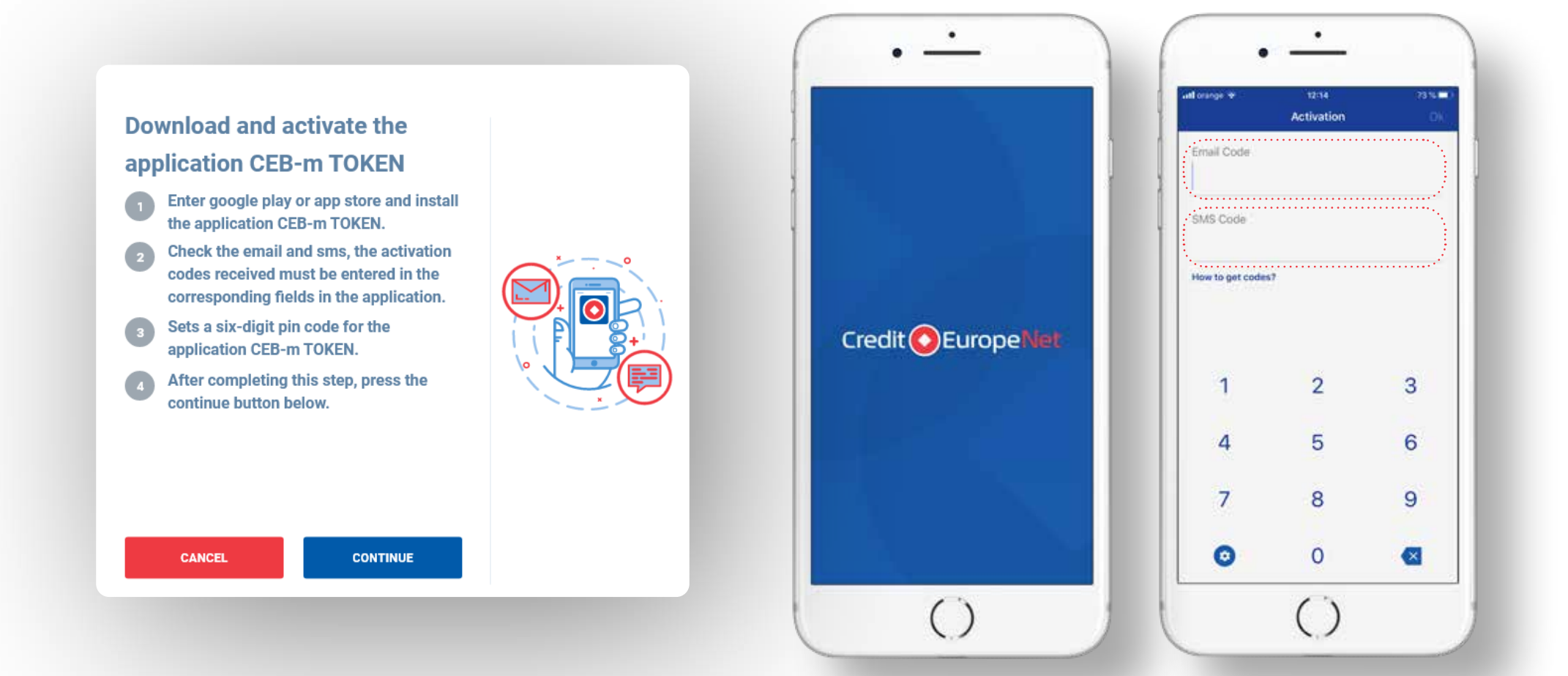

 $\mathbb{B}^3$ 

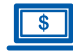

## **Step 7 ( in browser)**

• Define a new password for you to authenticate from now on in the new interface Internet Banking Credit Europe Net.

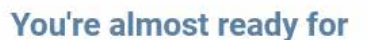

### **Credit Europe Net!**

Define a new password with which you will authenticate from now on in the new interface Internet Banking Credit Europe Net.

#### **NEW PASSWORD**

New password

#### **REENTER THE NEW PASSWORD**

#### Reenter the new password

The password must contain at least 8 uppercase and lowercase characters, numbers and special characters (l@#  $\frac{1}{2}\%^n\&^n+|_{\infty}=\\$   $\frac{1}{2}\left(\frac{1}{2}\right)^n\<2,1$ .

**CANCEL CONTINUE** 

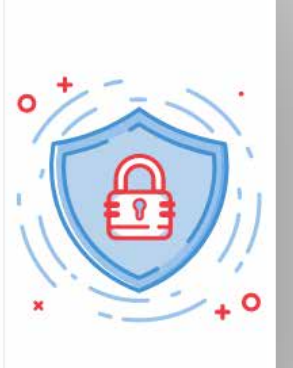

 $\left( \begin{array}{c} 3 \end{array} \right)$ 

## **Step 8 ( in browser)**

• After setting the password you will receive this confirmation message.

# Now you have everything you need!

From now on, you can log in at any time in the new interface Credit Europe Net, using your username, the defined password and your authentication code generated from your new token.

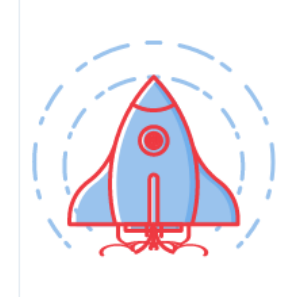

OK